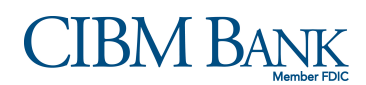

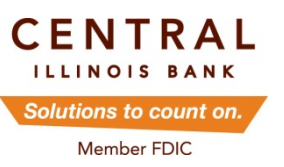

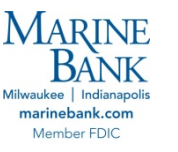

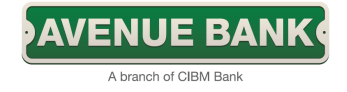

## **eStatement Enrollment**

**Why eStatements?** Electronic statement delivery is much faster, more convenient, and provides extra security over your traditional paper statement. Not only will you receive your statement as soon as it is generated, but it can be accessed via your personal computer whenever or wherever you want! Once enrolled, your account will begin storing up to 18 months of statement history.

**How do I enroll?** To enroll in eStatements, begin by logging-in to your Online Banking account, and follow these simple steps:

**1)** If you are new to Online Banking, you will receive an **eStatement enrollment promp**t upon the first three log-ins.\* Follow the link to access the **enrollment passcode**. (The passcode will appear in a new browser window or tab.) \**If you do not receive an eStatement enrollment prompt at log-in, proceed to step 3.* 

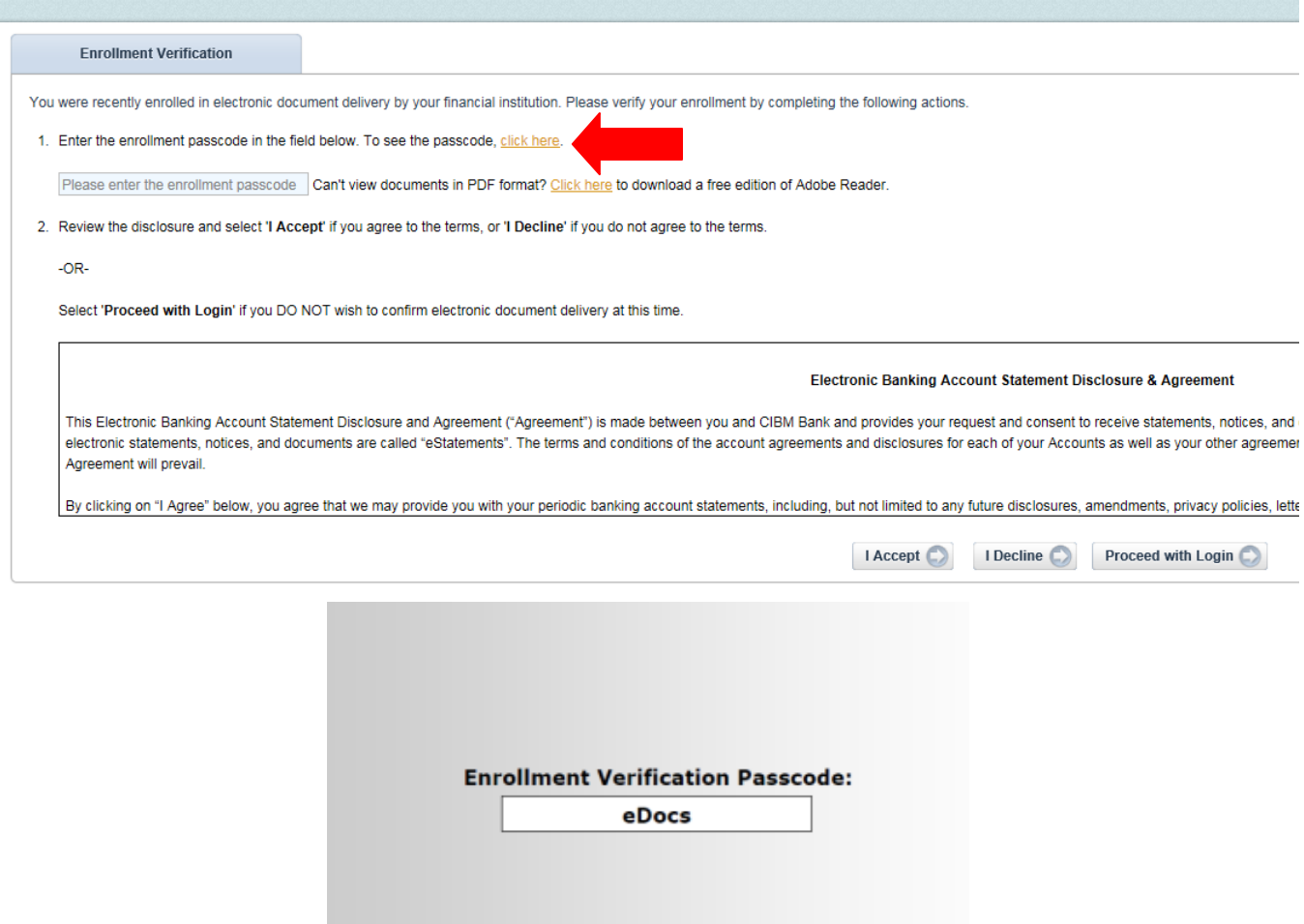

**2)** Once you have retrieved the passcode, enter it in the appropriate field. Next, review the **Electronic Banking Account Statement Disclosure & Agreement**. You must accept the terms to continue with the enrollment process.

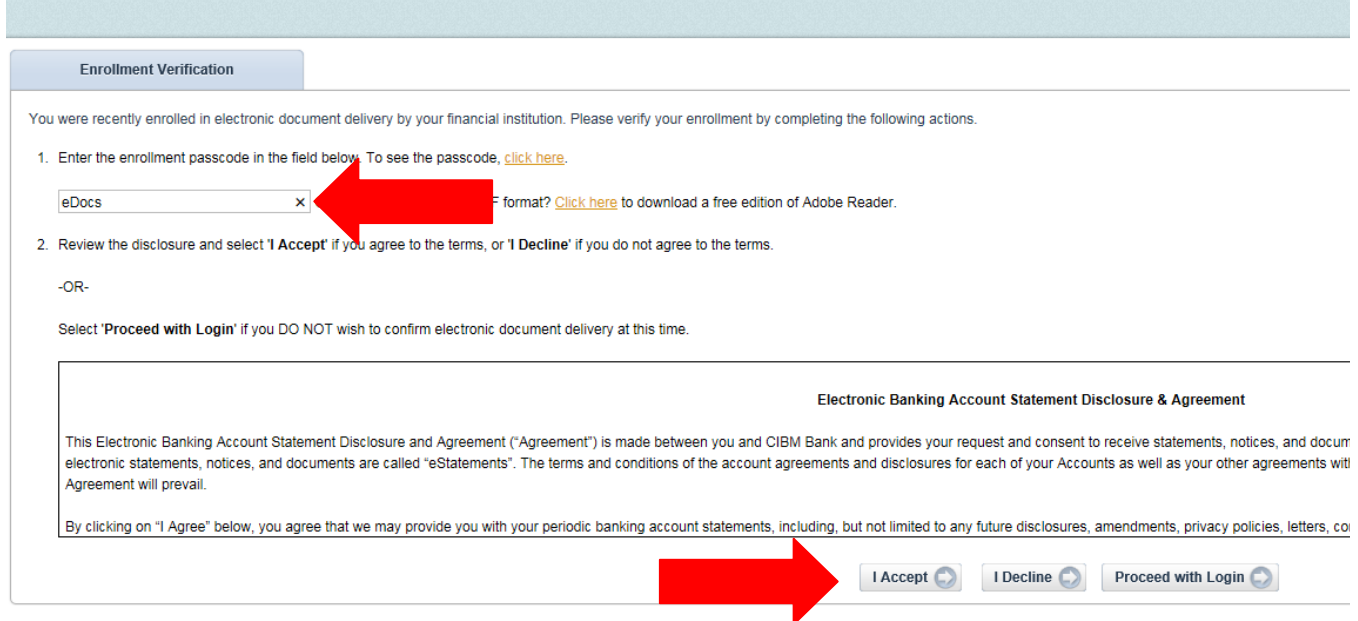

**3)** From your main account screen, click on the **eStatements** tab

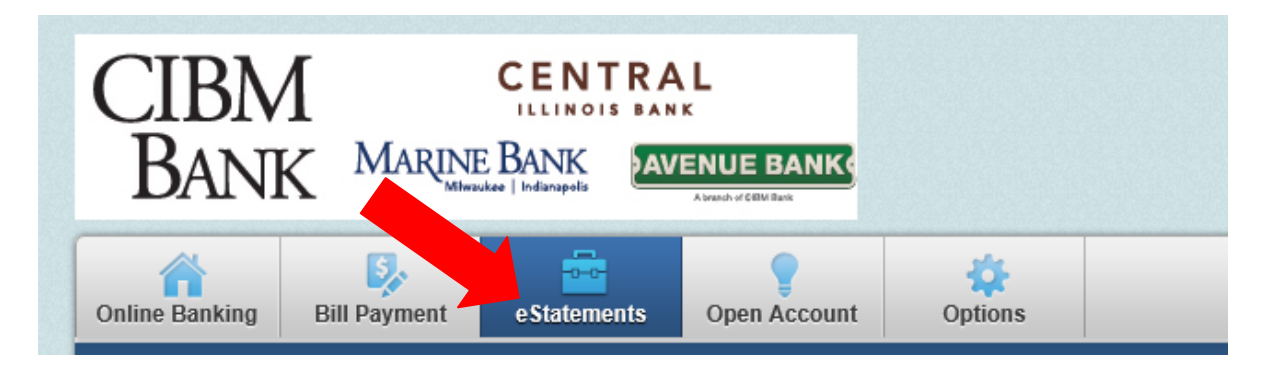

**4)** Follow the link to **Document Settings** or select **Sign Up/Changes**

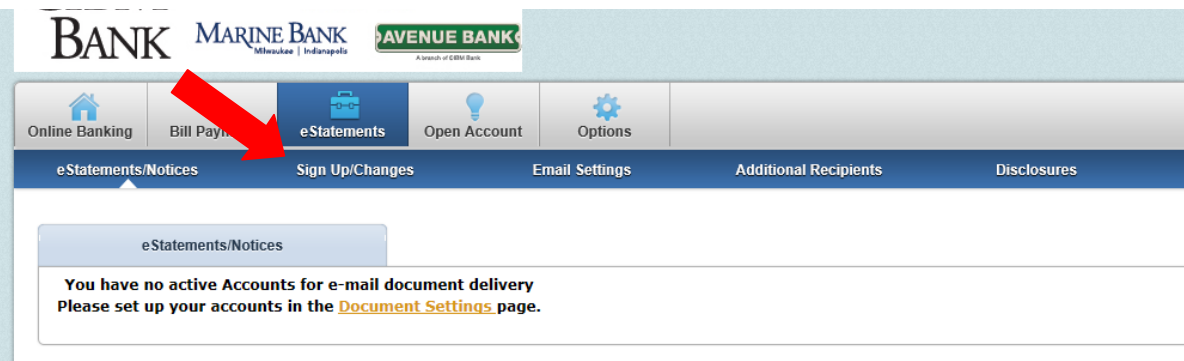

**5)** Next you will see a listing of all accounts eligible for eStatement enrollment. Check the box next to **enroll all available accounts and document types shown** or use the **green plus signs** to expand each account, allowing you to select individual documents you wish to receive electronically. Make sure to save your settings when you are done.

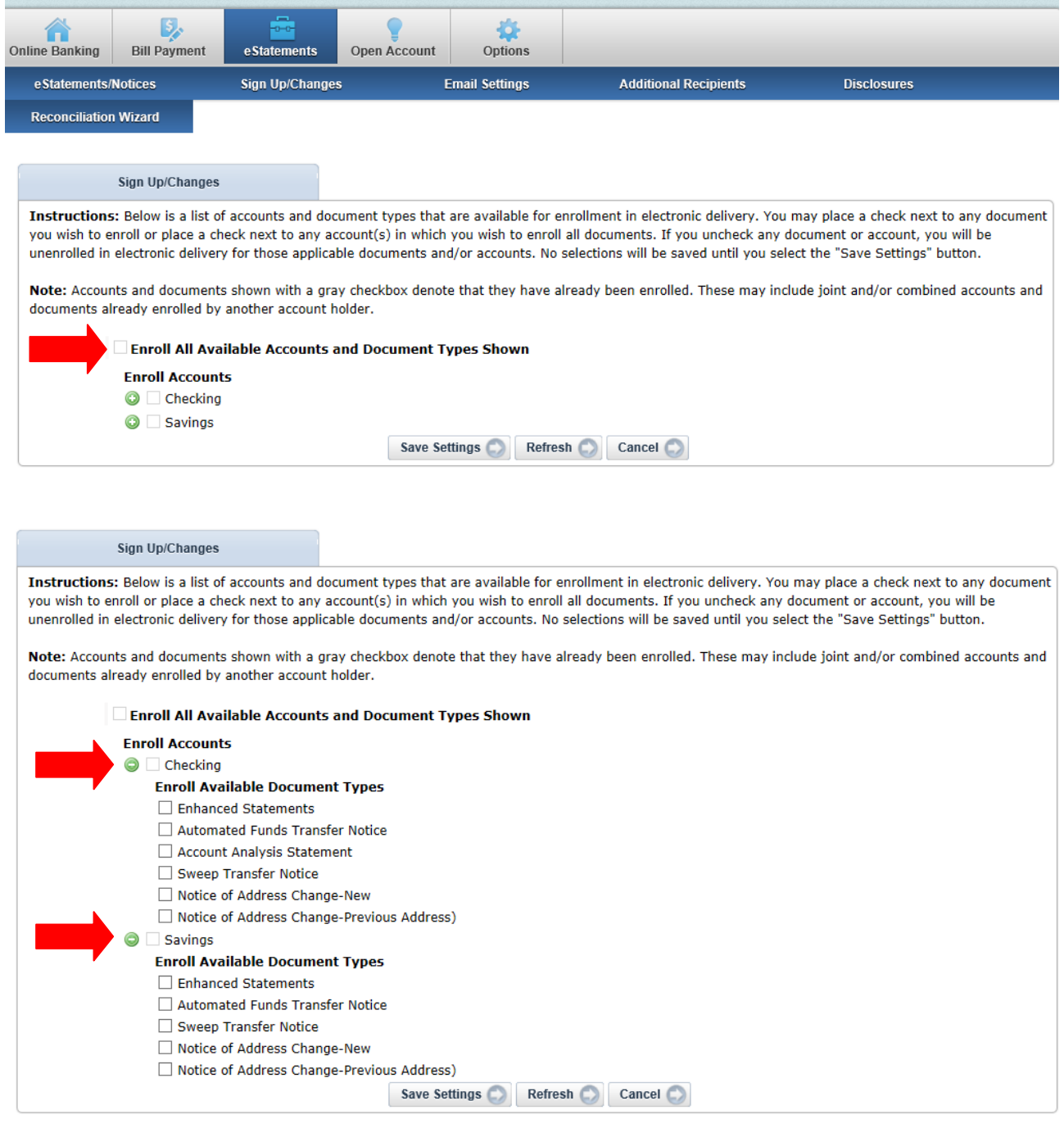

**6)** You must scroll to the bottom of the **eStatement disclosure** and select I agree to begin receiving your statements electronically.

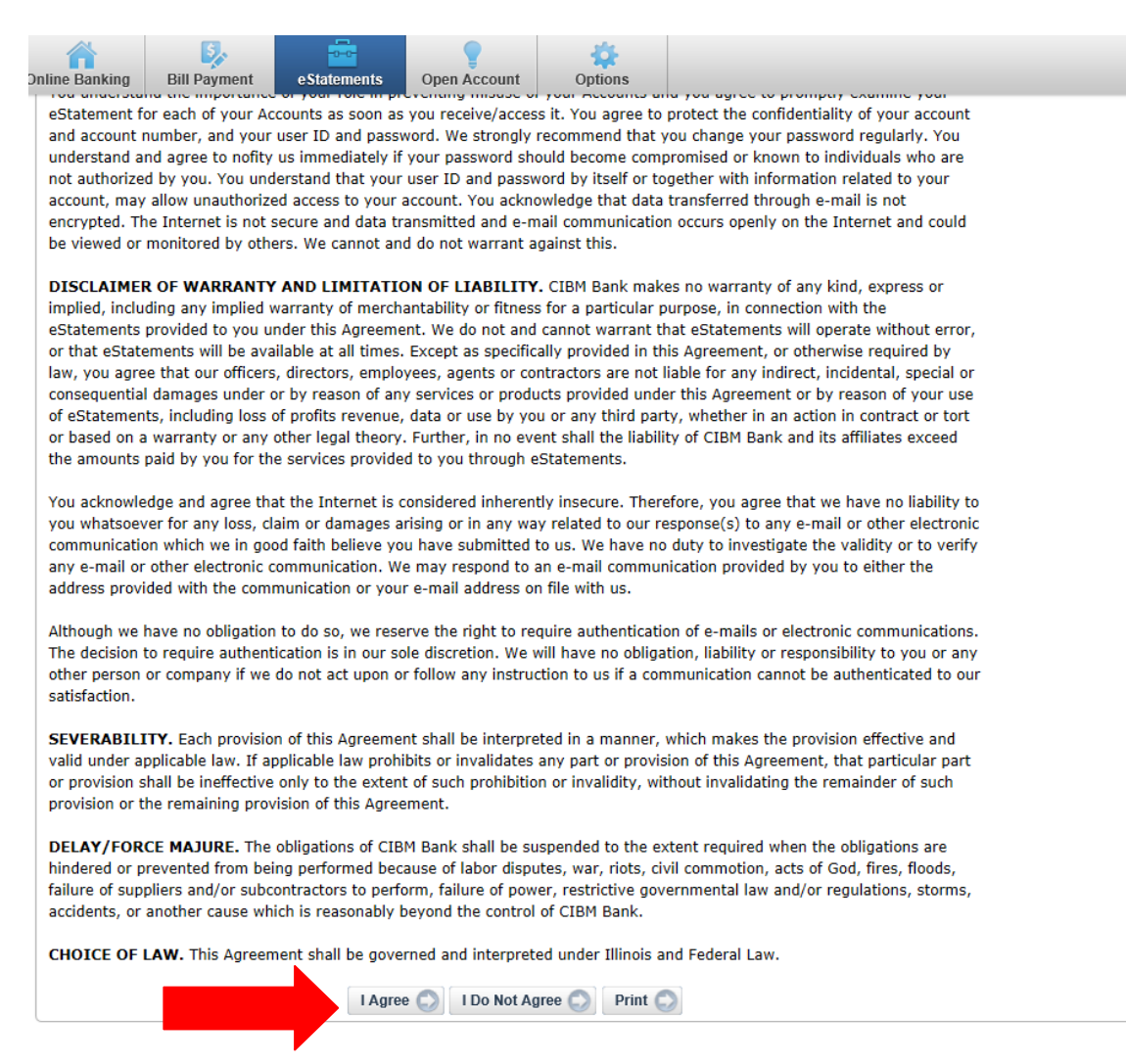

**7)** Upon agreeing to the eStatement disclosure, you will receive an enrollment confirmation pop-up. Additionally, a confirmation will be sent to the email address on file. If you do not receive this confirmation email within 1 hour, contact us immediately. Click ok to continue.

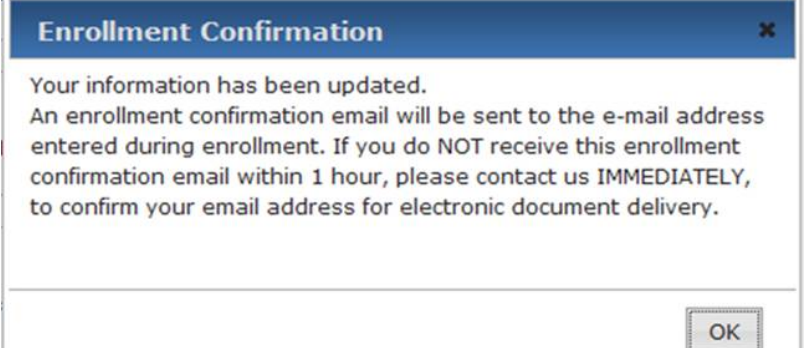

**8)** Remaining on the eStatements tab, navigate to **Email Settings.** Verify your **email address** on file. Next, choose a **security phrase** that can be verified to determine the authenticity of any email communications you will receive from Central Illinois Bank. Once again, make sure to save your settings when you are done making changes.

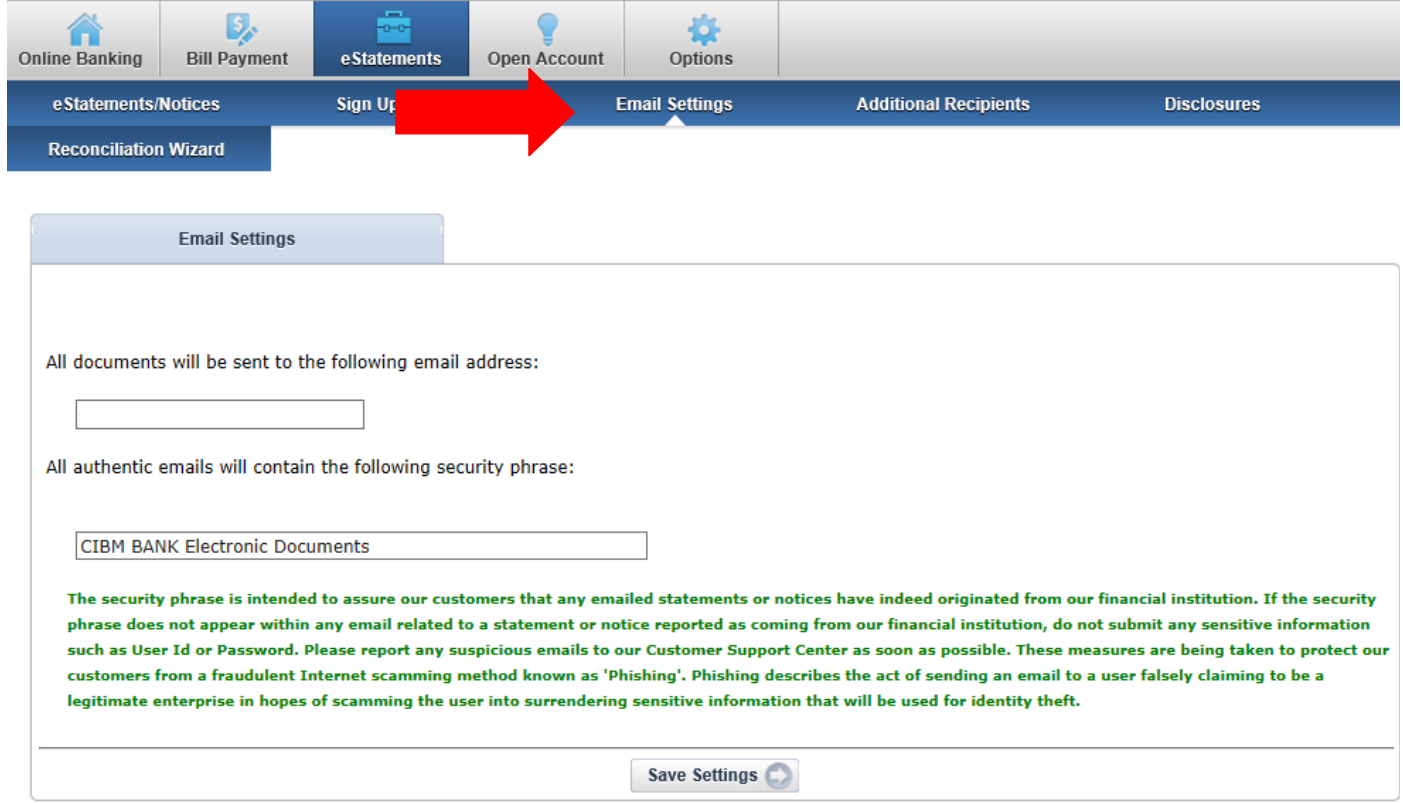

**Congratulations, you have successfully enrolled in eStatements! You will now be able to access all enrolled documents securely through your Online Banking account.**